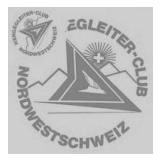

# **HCNWCH Website Anleitung**

## Inhalt

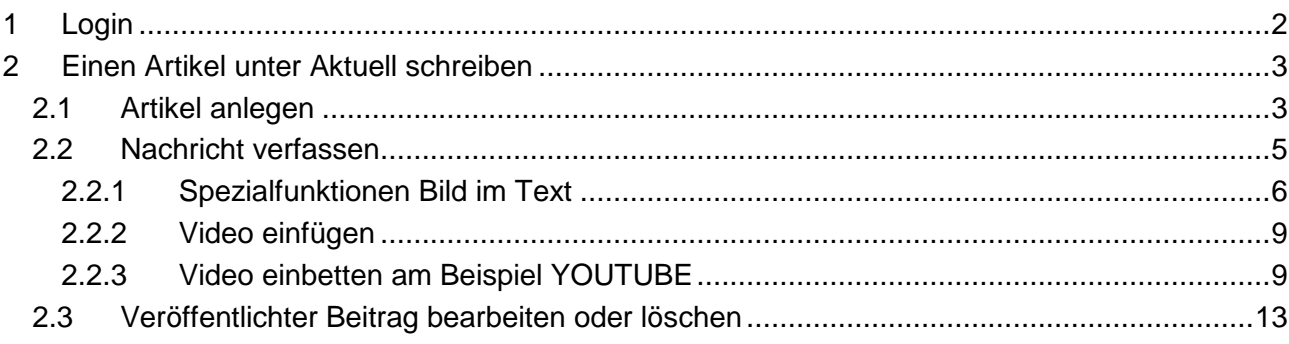

## <span id="page-1-0"></span>**1 Login**

Einloggen mit Eurem Login und Passwort. Wie ?

Auf der Startseite ganz unten *Login* anklicken:

© by HCNW.CH - ALL RIGHTS RESERVED - Code&Design by CHI Projects - Login

Dann Eure Loindaten eingeben:

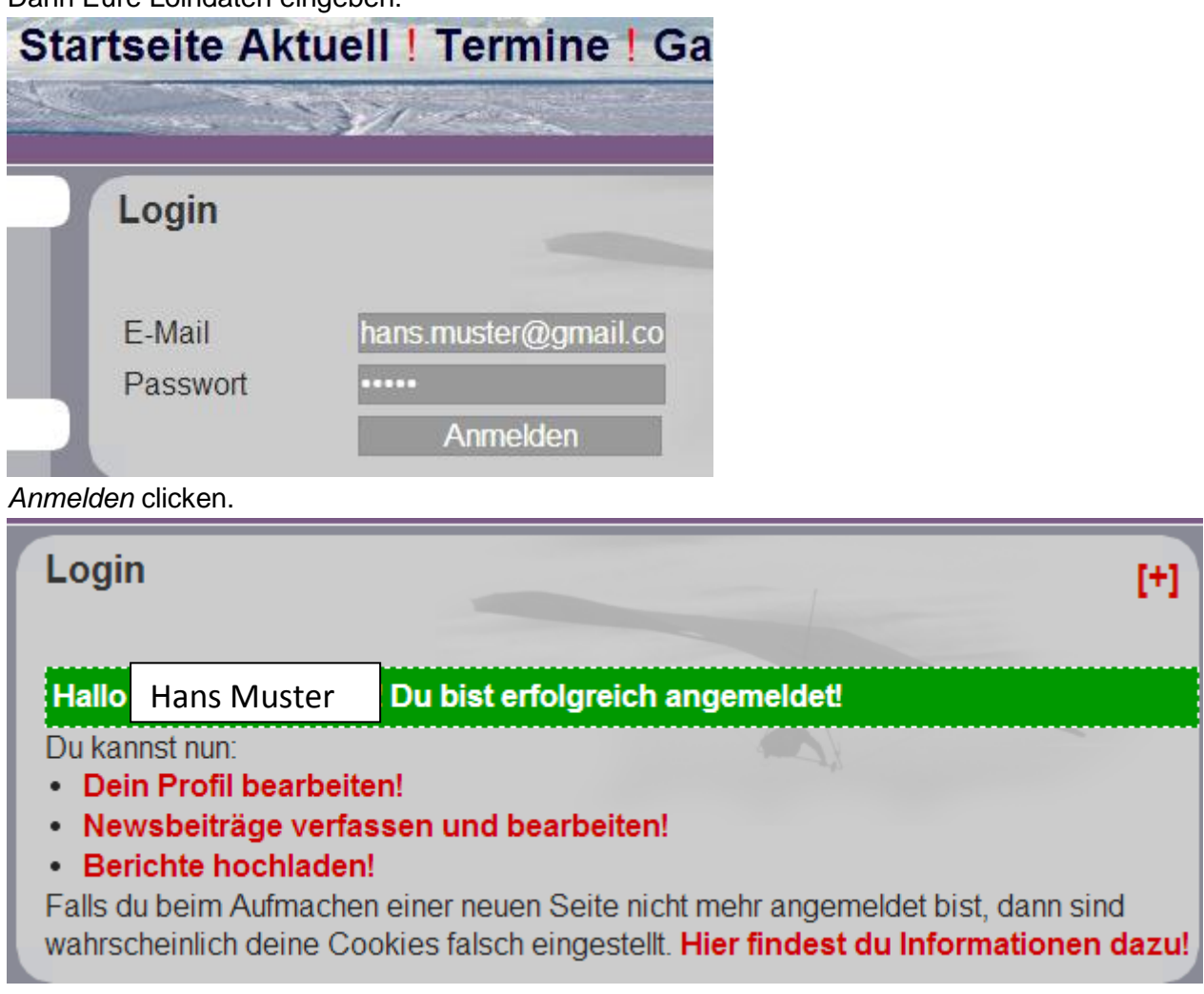

Bravo: Erste Hürde geschafft !

## <span id="page-2-0"></span>**2 Einen Artikel unter Aktuell schreiben**

## <span id="page-2-1"></span>**2.1 Artikel anlegen**

*Aktuell* anklicken:

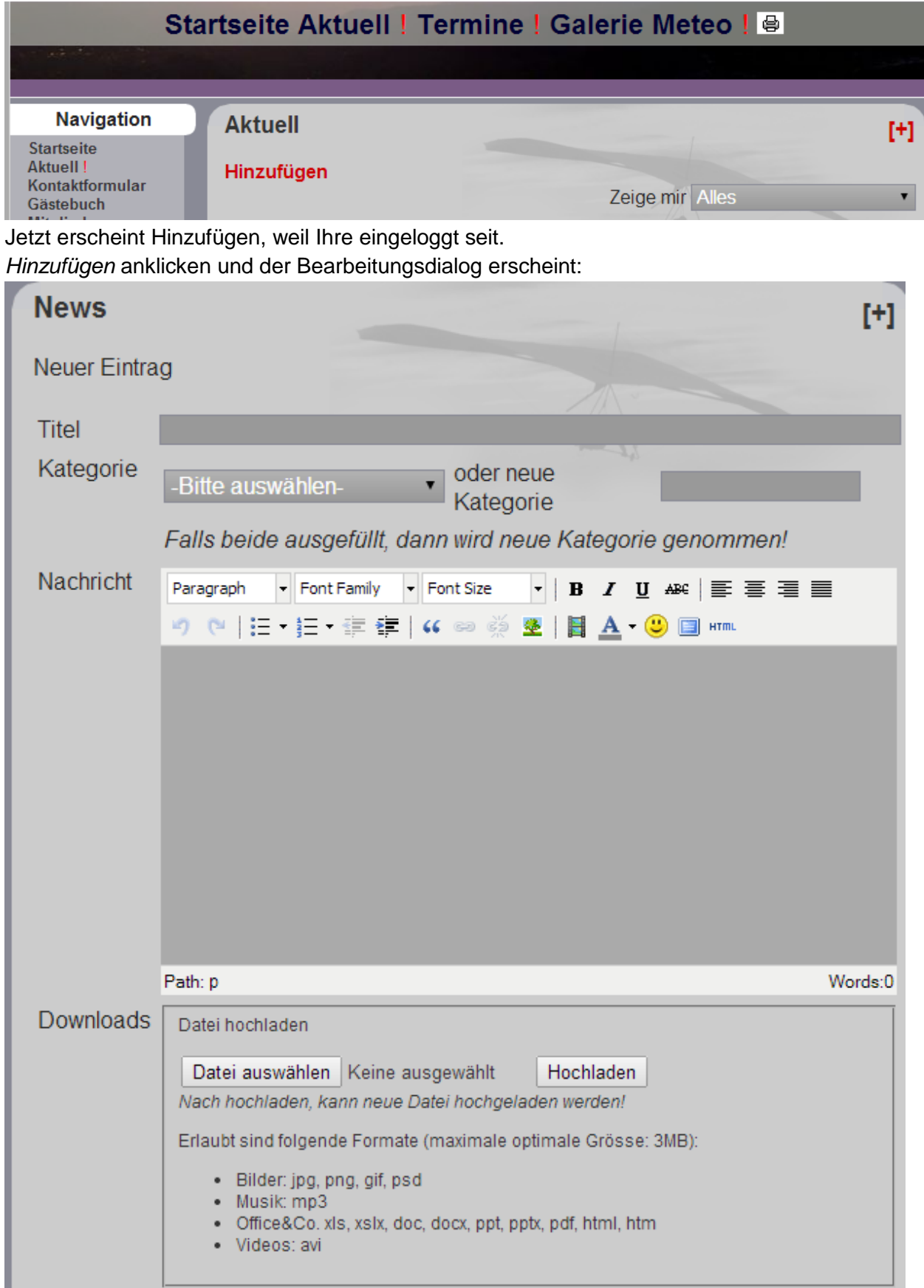

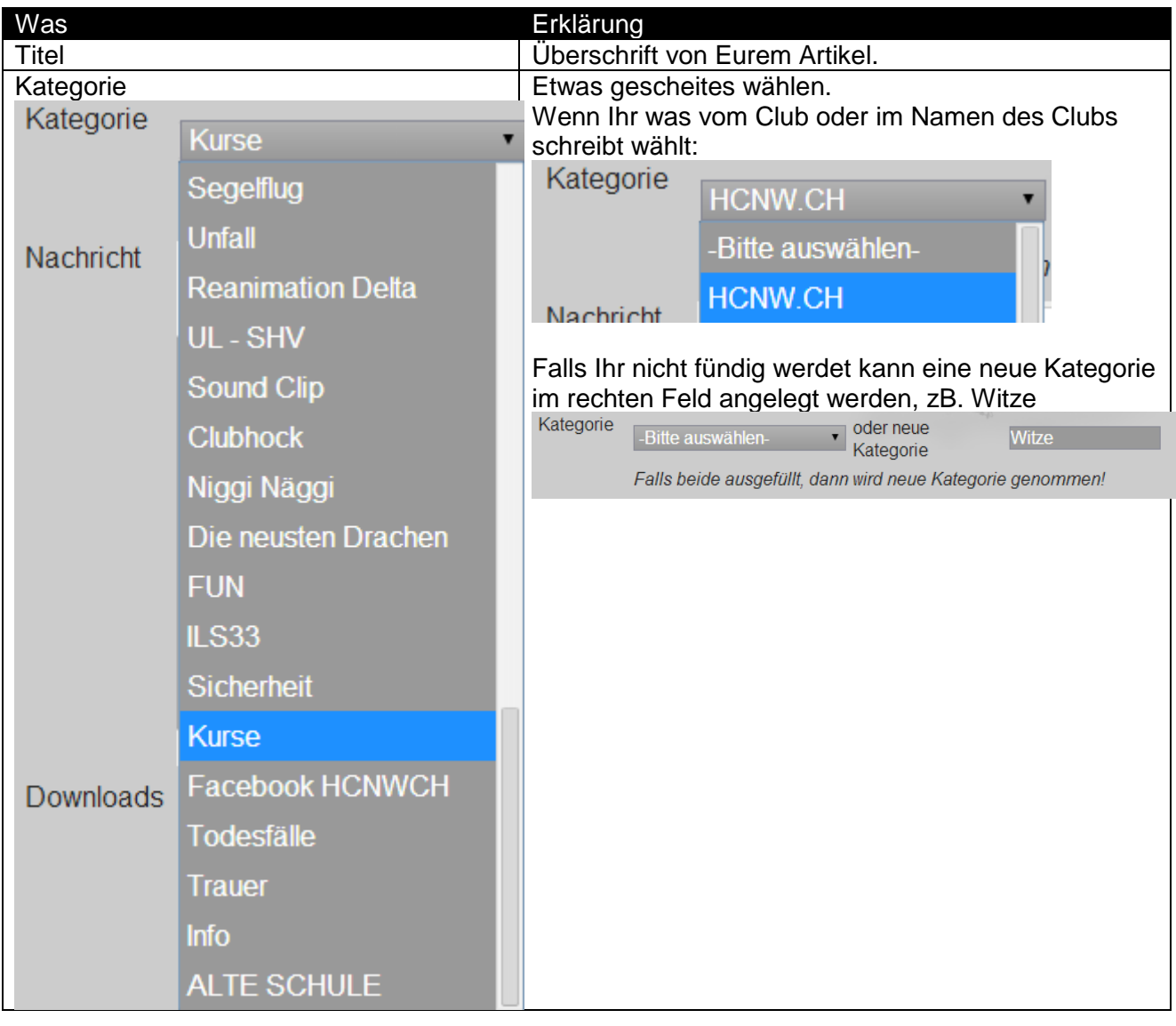

## <span id="page-4-0"></span>**2.2 Nachricht verfassen**

Nachricht Teil ist wie eine Textverarbeitung. Einfach Pröbeln !

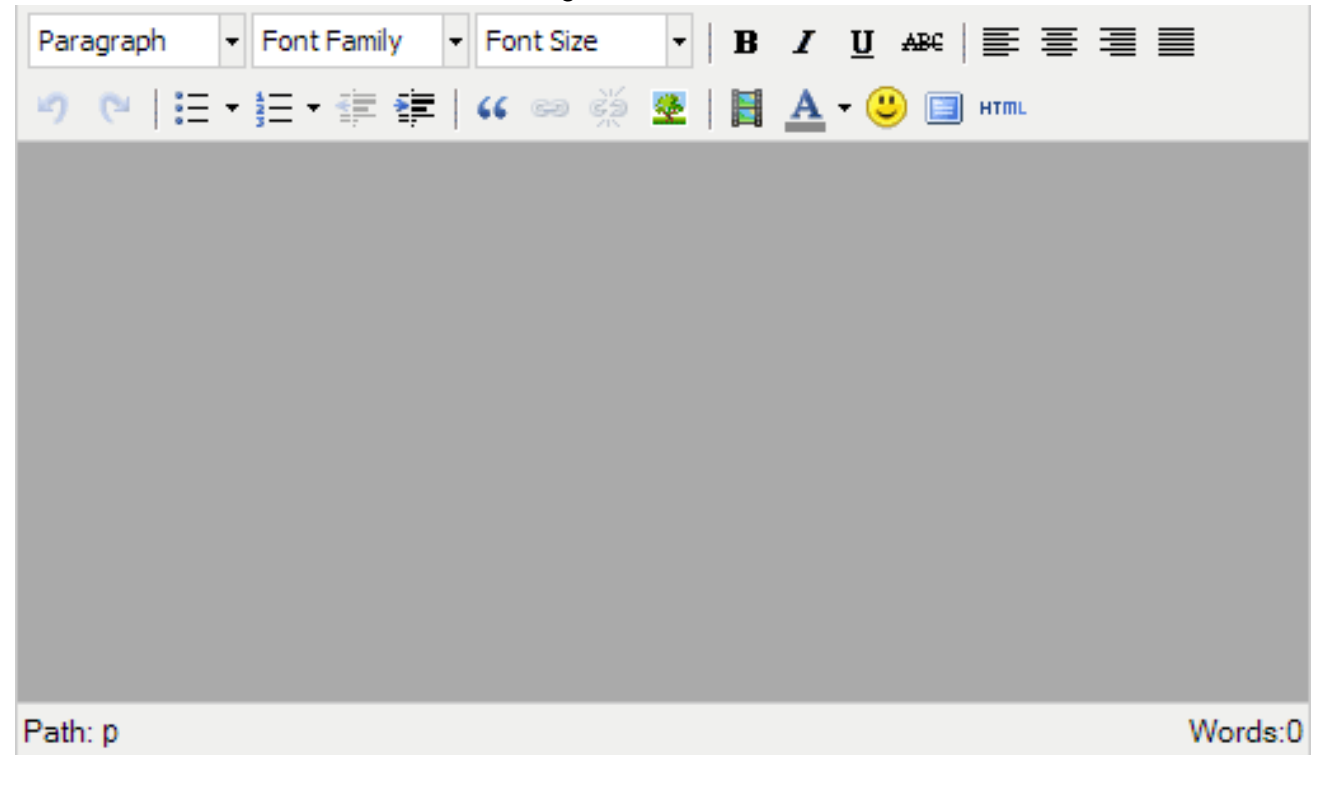

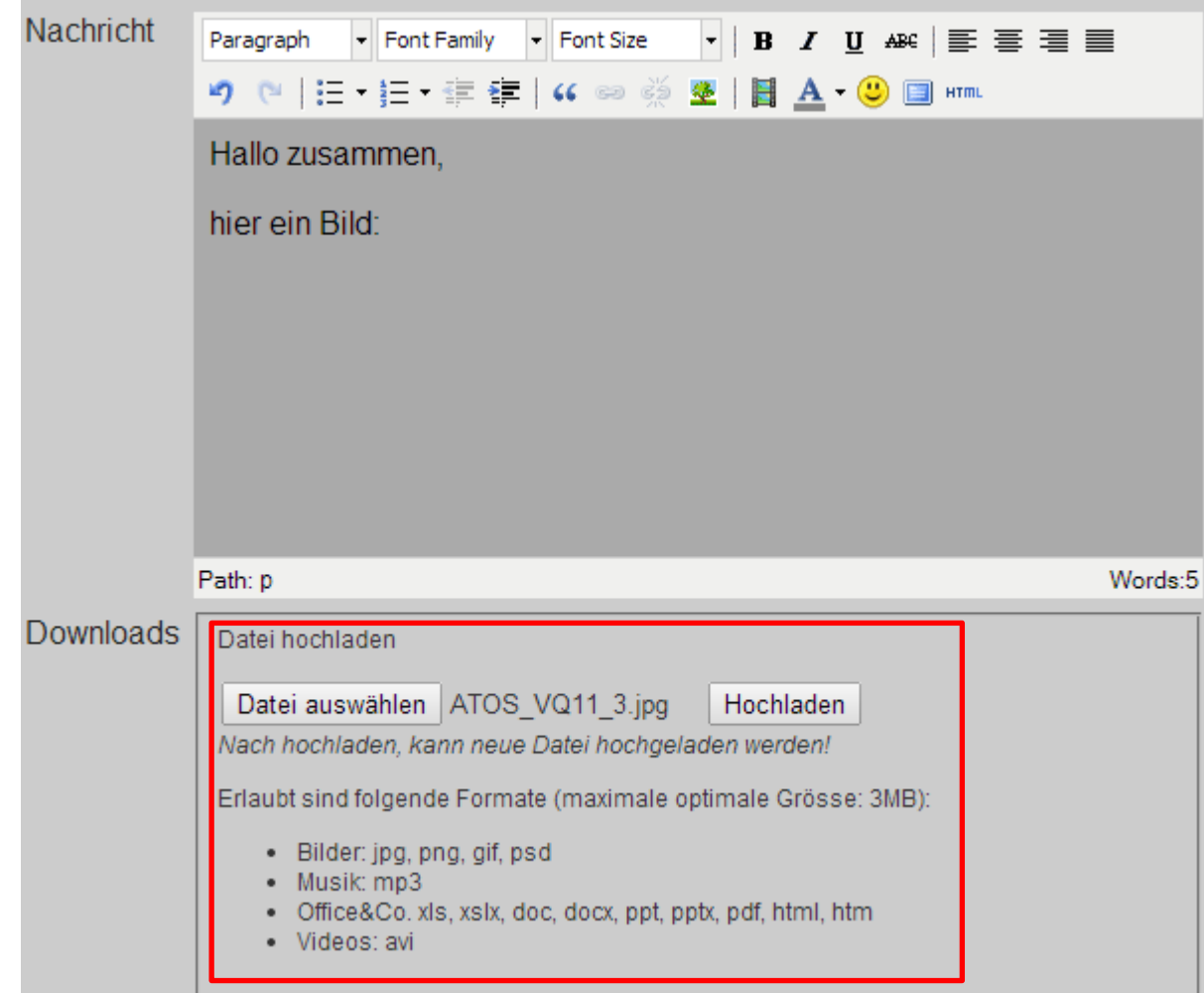

#### <span id="page-5-0"></span>**2.2.1 Spezialfunktionen Bild im Text**

Zuerst Bild hochladen.

- Datei auswählen anklicken.
- Datei anpassen, wenn es nicht den aufgelisteten Anforderungen entspricht!
- Hochladen anklicken. Im Webfenster unten Links seht Ihr den Upload-Fortschritt

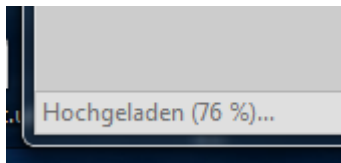

Bild einfügen unter Eurem Text. Zuerst Image URL kopieren. Nur vorderen Teil wählen! Im Beispiel: *downloads/8549-09022014155818-ATOS\_VQ11\_3.jpg*

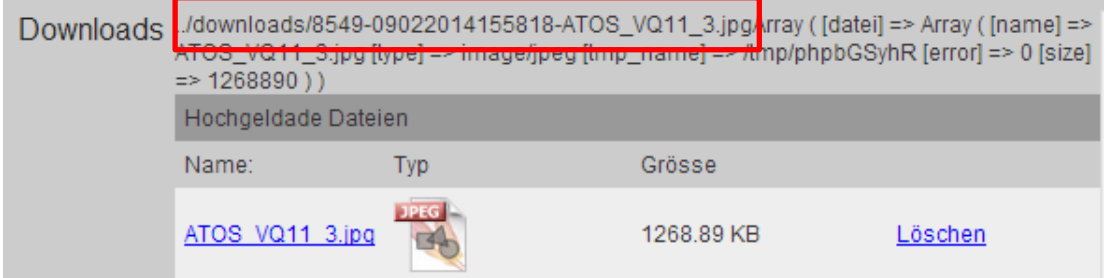

#### Bild einfügen wählen:

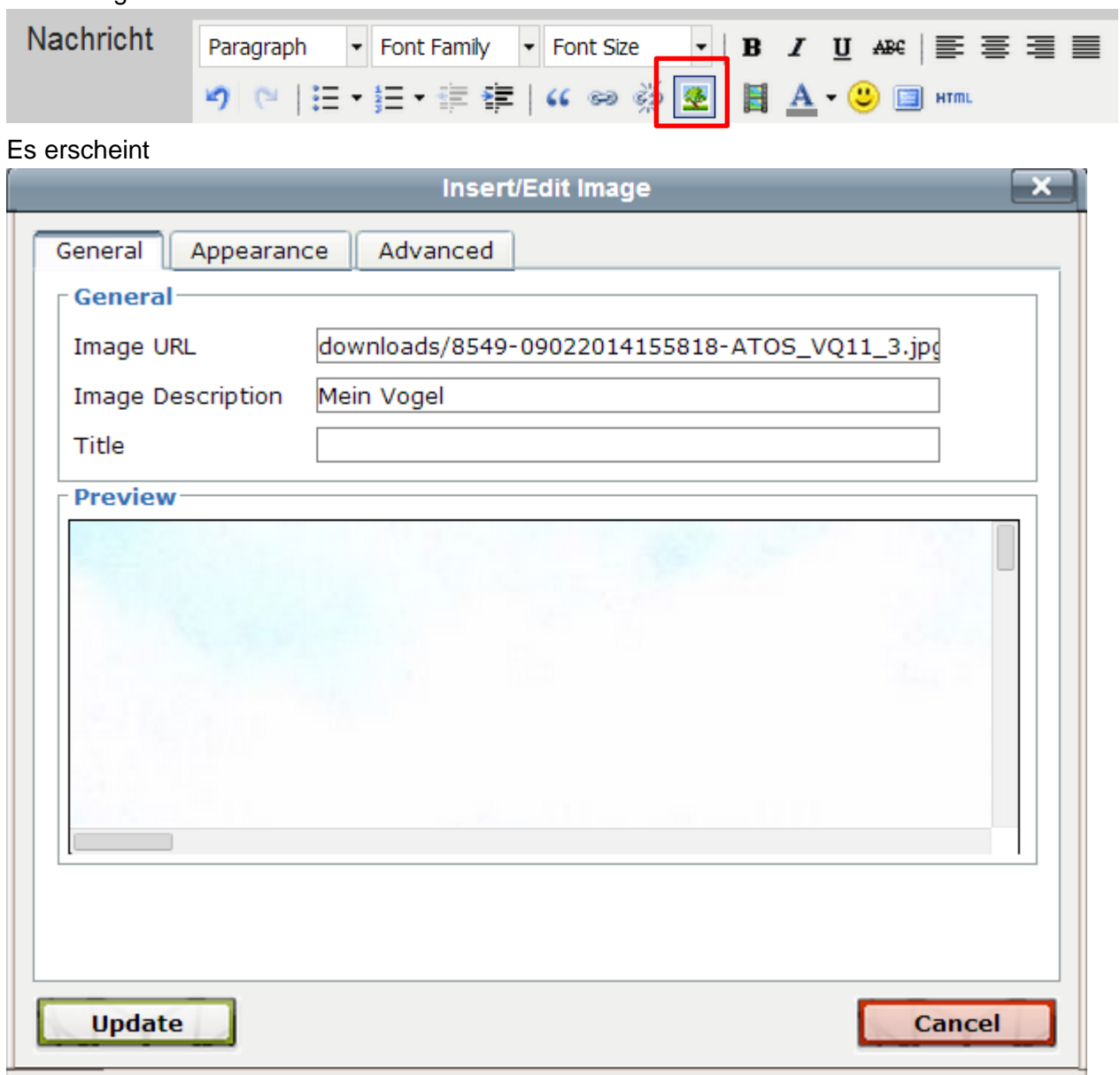

- *Image URL* ausfüllen durch einfügen *ctrl-v* der Angaben.
- *Image Description* ausfüllen.

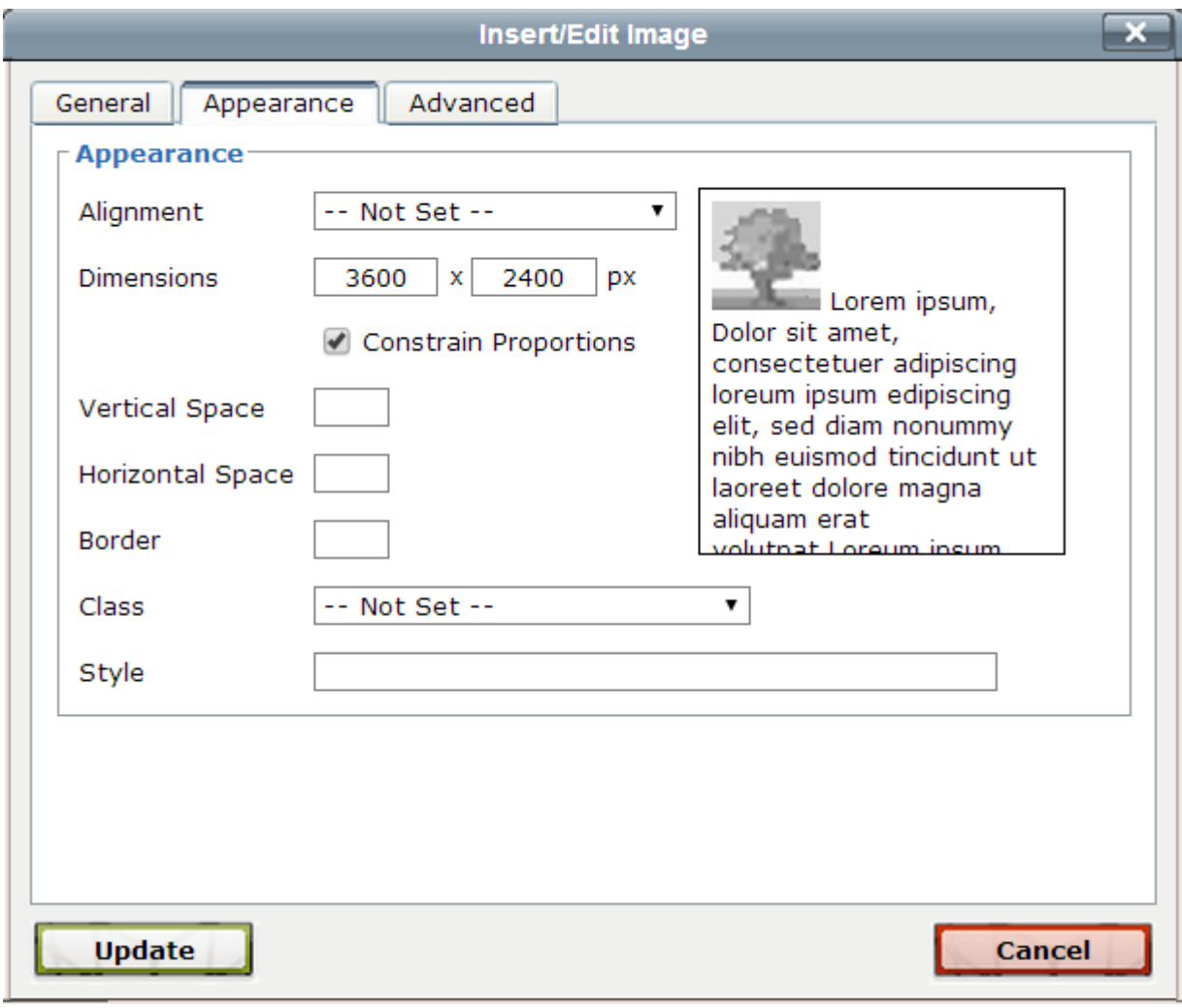

*Appearance* wählen und Bildgrösse anpassen, da meist zu Gross.

*Dimensions* ändern auf 600 x 400.

*Update* anklicken.

Das Bild hat nun die richtige Grösse.

**Empfehlung**: Bilder vor dem Hochladen auf die Grösse 600 x 400 reduzieren. Dies spart Platz auf der Homepage.

Nun sind wir soweit um unseren Artikel zu veröffentlichen in dem wir *Absenden* anklicken.

Absenden

#### <span id="page-8-0"></span>**2.2.2 Video einfügen**

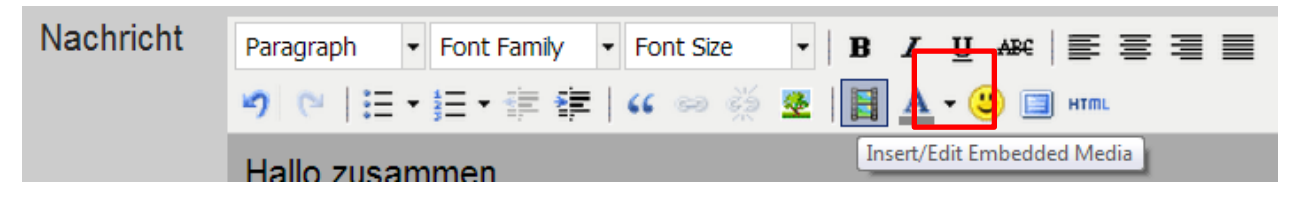

Ihr könnt analog vorgehen wie beim Bild und dann *Insert/ Edit Embedded Media* anklicken. Der Nachteil ist, dass nur AVI Dateien so verwendet werden können.

### <span id="page-8-1"></span>**2.2.3 Video einbetten am Beispiel YOUTUBE**

Besser ist es das Video zuerst auf YOUTUBE oder VIMEO hochzuladen und dann einzubetten.

Ablauf:

- 1. Video auf Youtube abspielen
- 2. *Teilen* anklicken
- 3. *Einbetten* anklicken

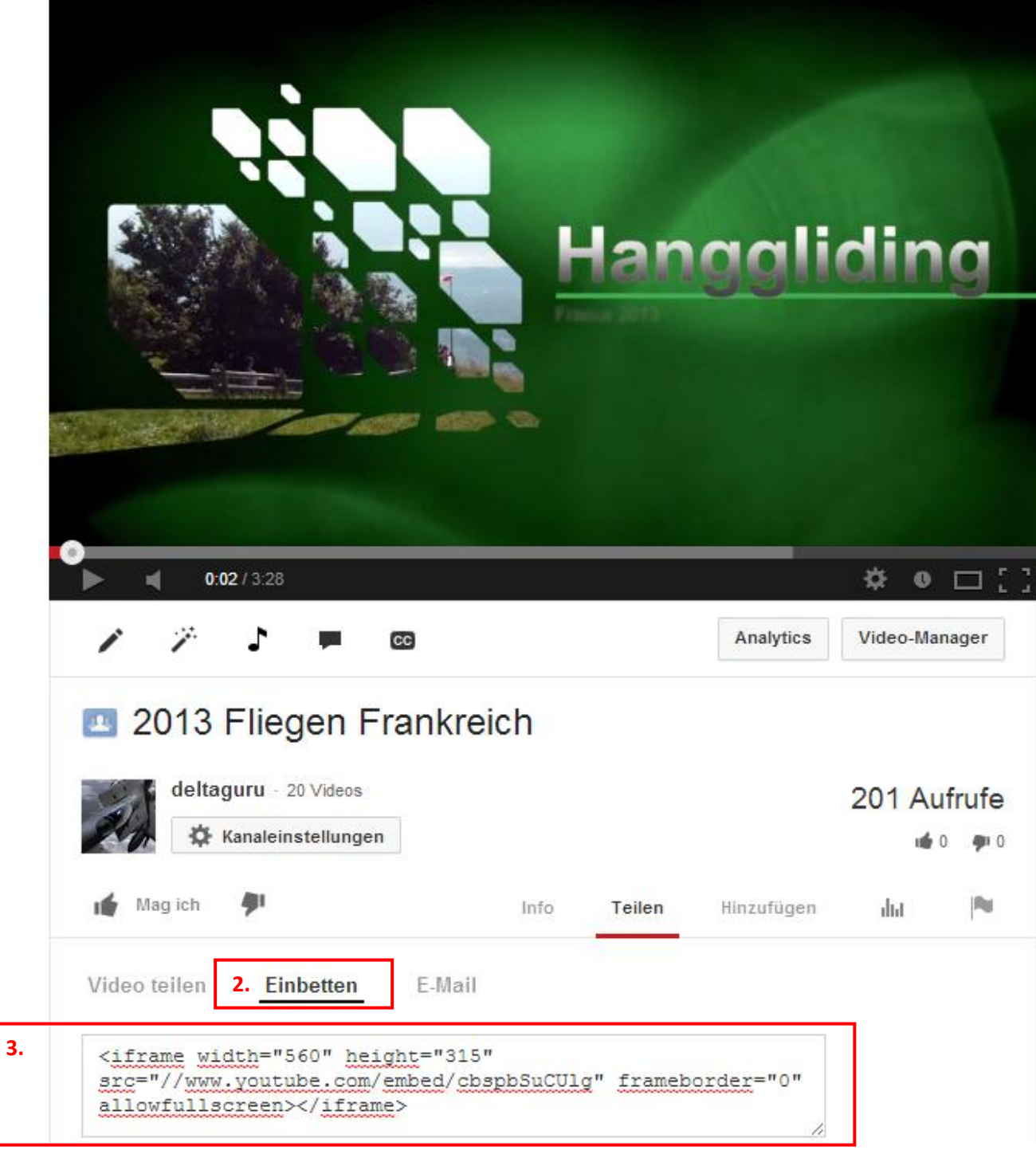

An der Stelle im Text, wo Ihr das Video haben wollt, *Insert/ Edit Embedded Media Video* anklicken.

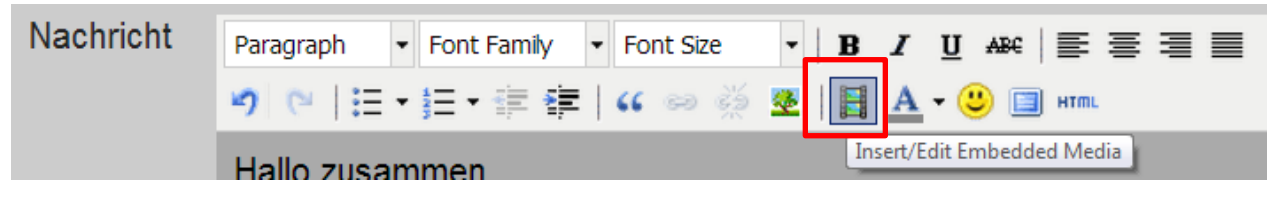

*Source* anwählen und *ctrl-v* den kopierten *Code* einfügen.

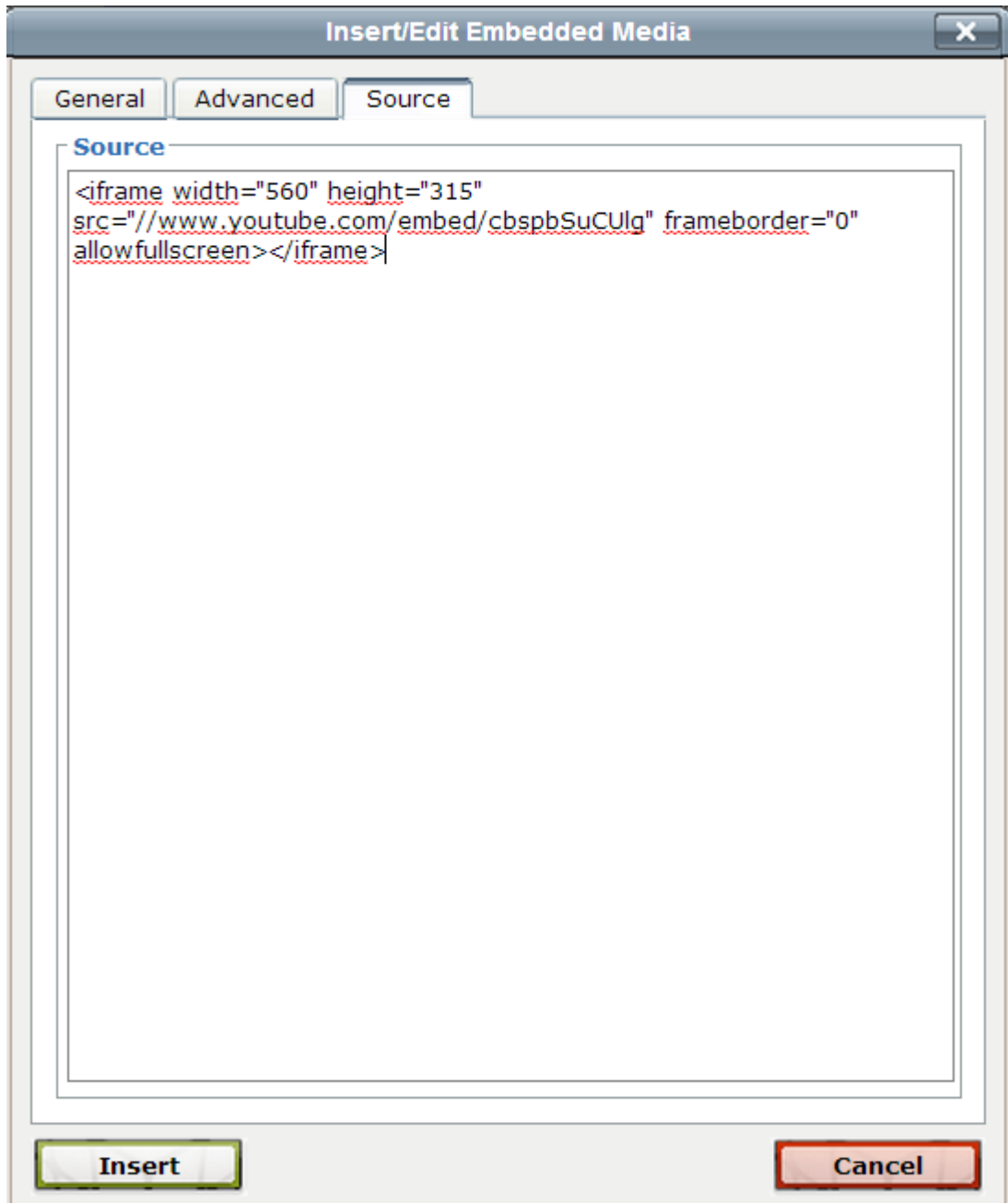

Insert schliesst das ganze ab.

Die Grösse kann im Code noch angepasst werden. Dies geht leider nicht schon beim vorherigen Dialog, da die Werte immer wieder zurück gestzt werden?!

Euren Beitrag mit dem HTML Editor aufrufen:

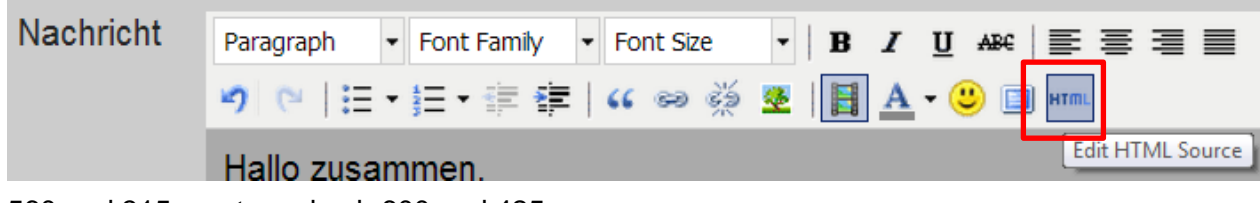

560 und 315 ersetzen durch 600 und 425

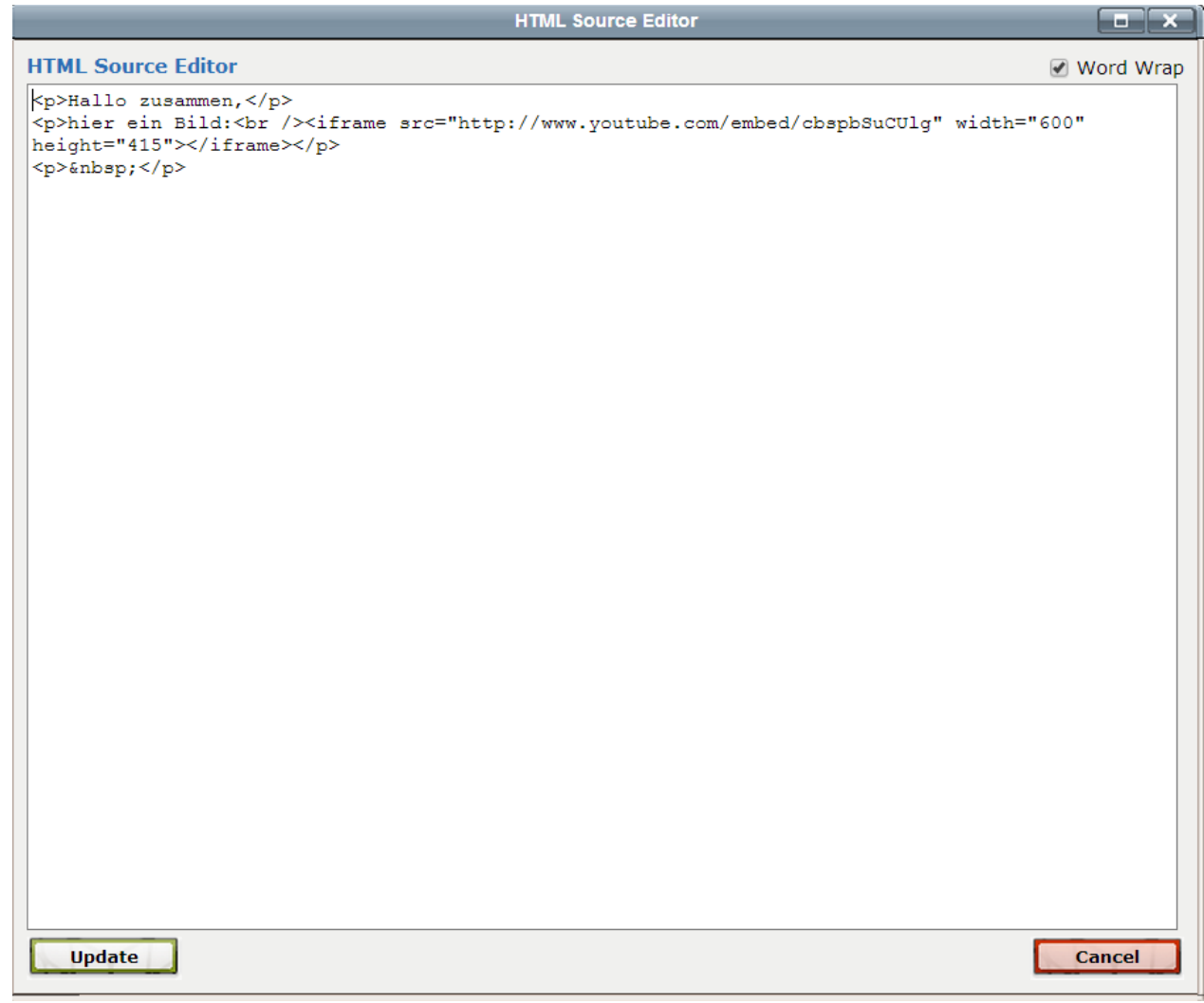

*Update* anklicken.

Nun sind wir soweit um unseren Artikel zu veröffentlichen in dem wir *Absenden* anklicken.

Absenden

<span id="page-11-0"></span>Bemerkung: Embedd Code gibt es auch auf anderen Video Plattformen zB. VIMEO.

### **2.3 Veröffentlichter Beitrag bearbeiten oder löschen**

 $\mathscr{P}$  X - Kurse -  $\mathbb{N}$  Roland Murbach am 09.02.2014 um 16:16 Uhr **HCNWCH Webpage Anleitung** Hallo zusammen,

Pinsel = Bearbeiten Kreuz = Löschen

**Dies erscheint nur, wenn Ihr eingeloggt seit.!**